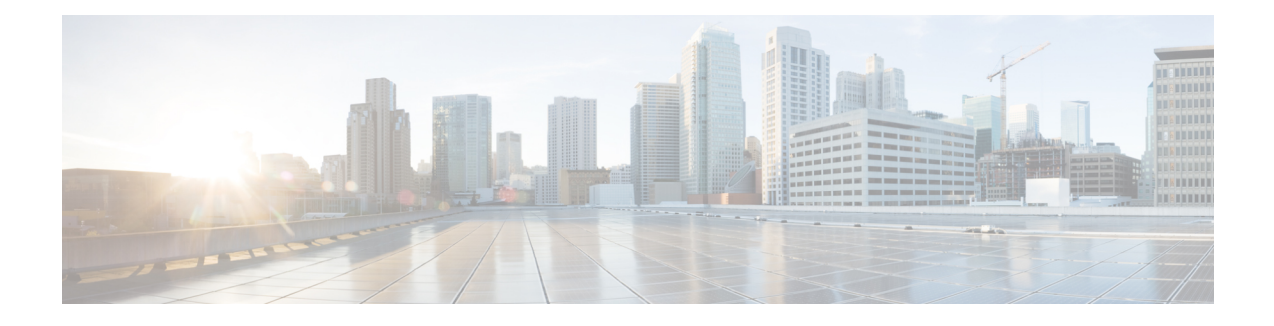

## **Set Up the Cisco EPN Manager Server**

These topics describe the tasks an administrator should perform after Cisco EPN Manager is installed. After these tasks are finished, users can log in and set up their working environment as described in Get [Started](bk_CiscoEPNManager_2_1_2_UserAndAdministratorGuide_chapter_00.pdf#unique_3) With Cisco EPN [Manager](bk_CiscoEPNManager_2_1_2_UserAndAdministratorGuide_chapter_00.pdf#unique_3).

For information on the various types of Cisco EPN Manager users (for example, CLI and web GUI users), see How to [Transition](bk_CiscoEPNManager_2_1_2_UserAndAdministratorGuide_chapter_010110.pdf#unique_18) Between the CLI User Interfaces in Cisco EPN Manager.

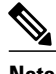

**Note** Be sure to review the important information in Best Practices: Harden Your Cisco EPN Manager Security.

- [Server](#page-0-0) Setup Tasks, page 1
- User [Management](#page-2-0) Setup Tasks, page 3
- Fault [Management](#page-2-1) Setup Tasks, page 3
- Web GUI Setup Tasks [\(Admin\),](#page-3-0) page 4

### <span id="page-0-0"></span>**Server Setup Tasks**

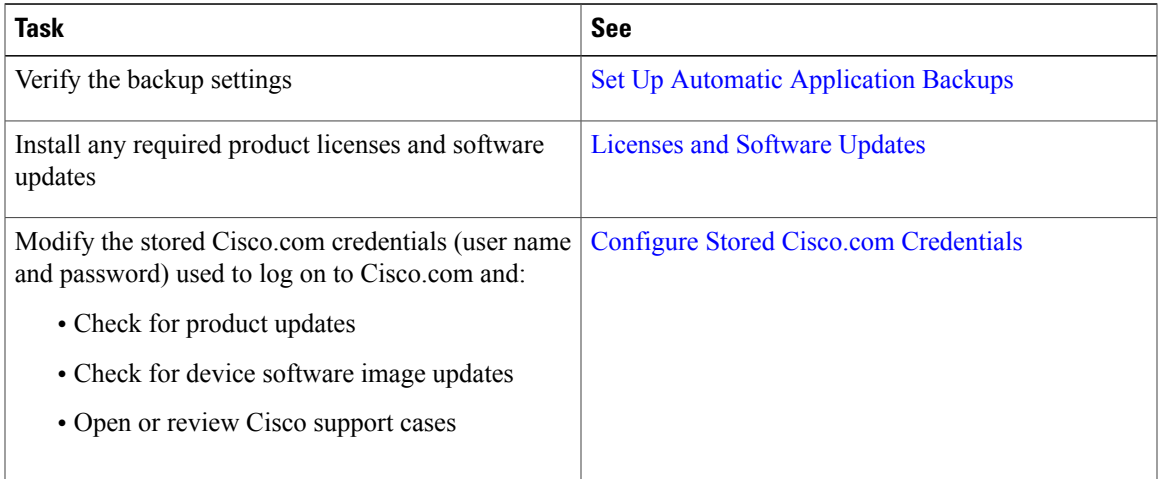

 $\mathbf l$ 

I

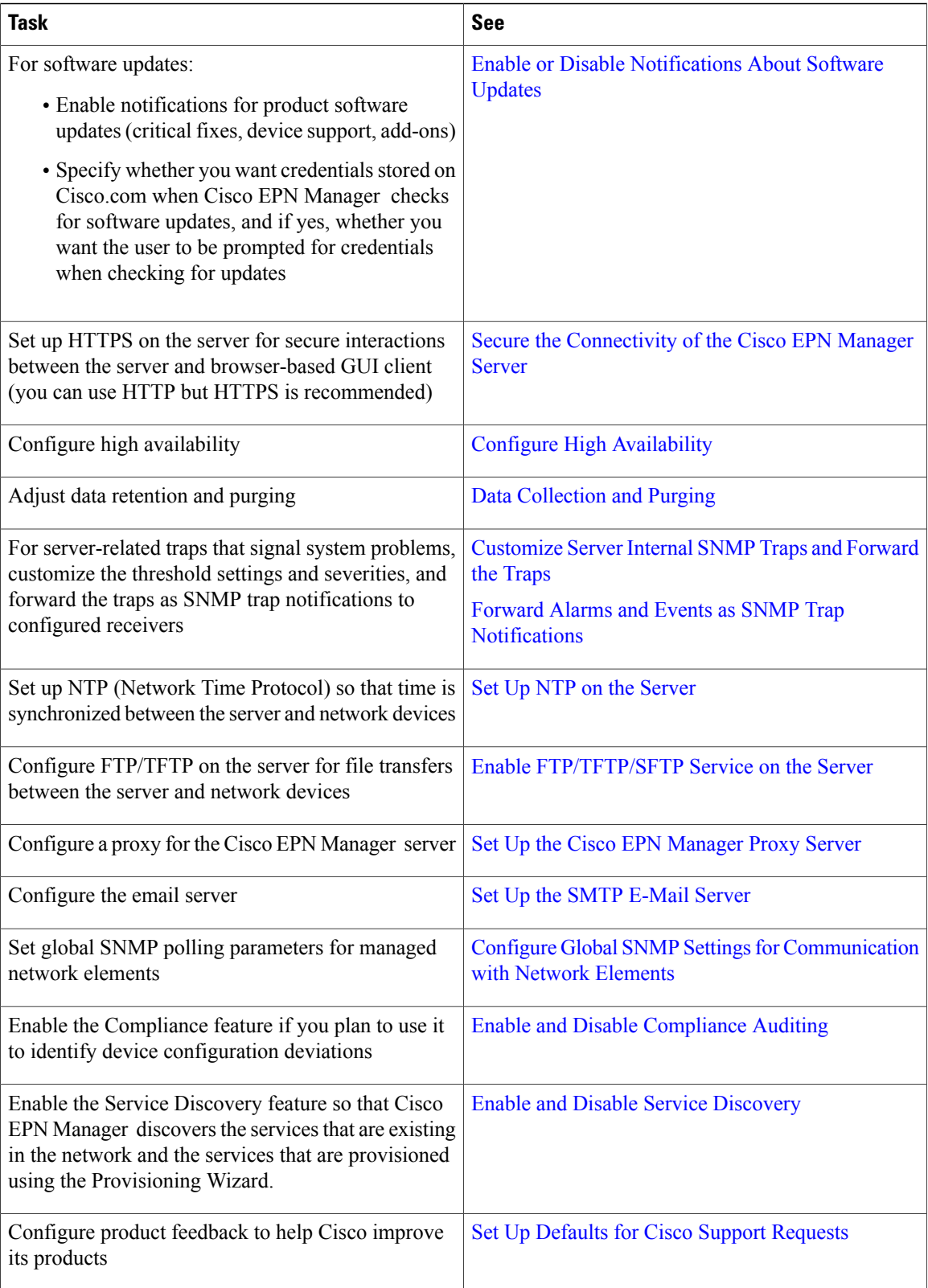

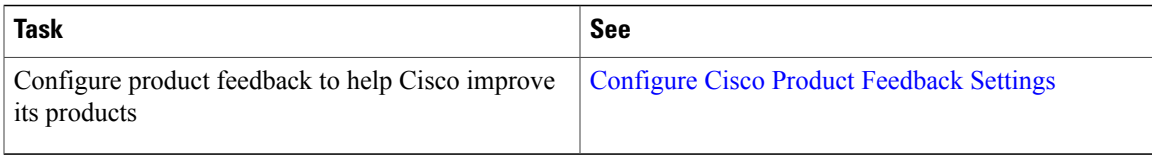

## <span id="page-2-0"></span>**User Management Setup Tasks**

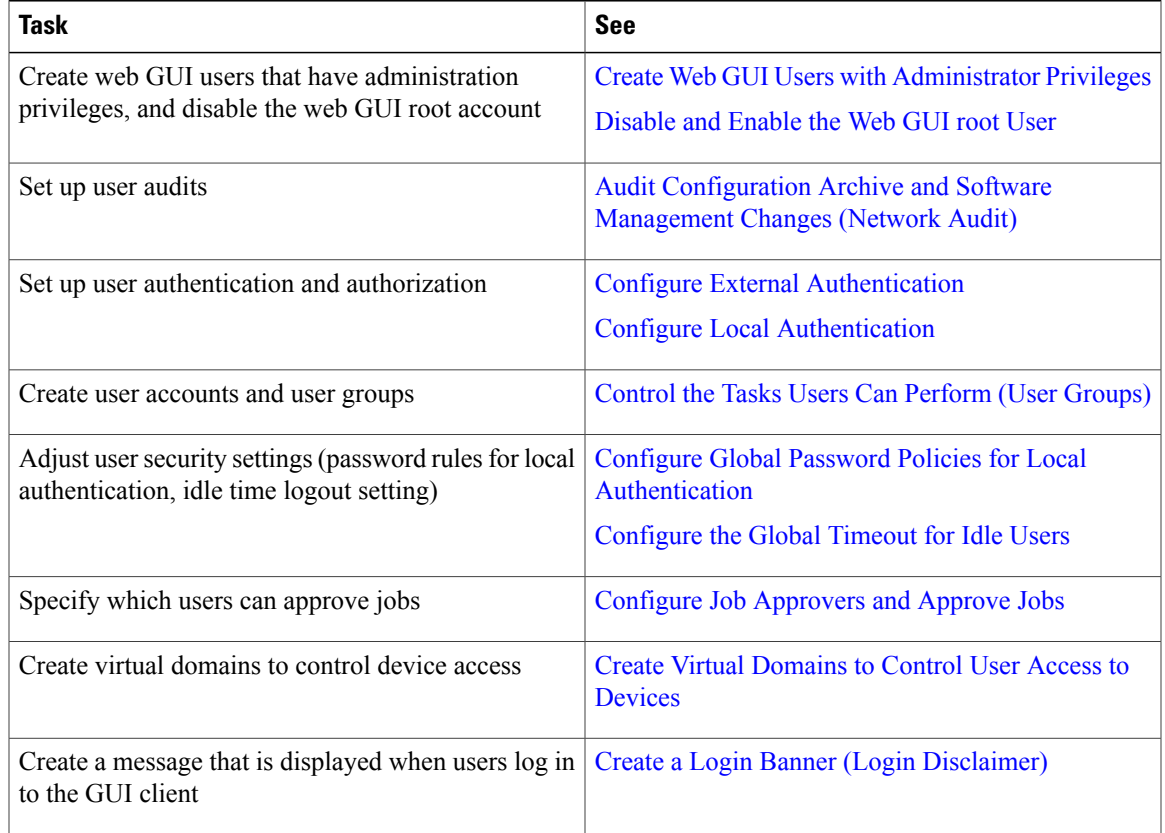

# <span id="page-2-1"></span>**Fault Management Setup Tasks**

Г

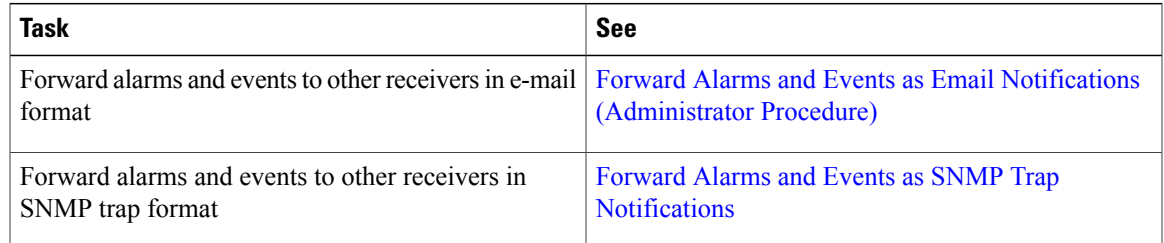

I

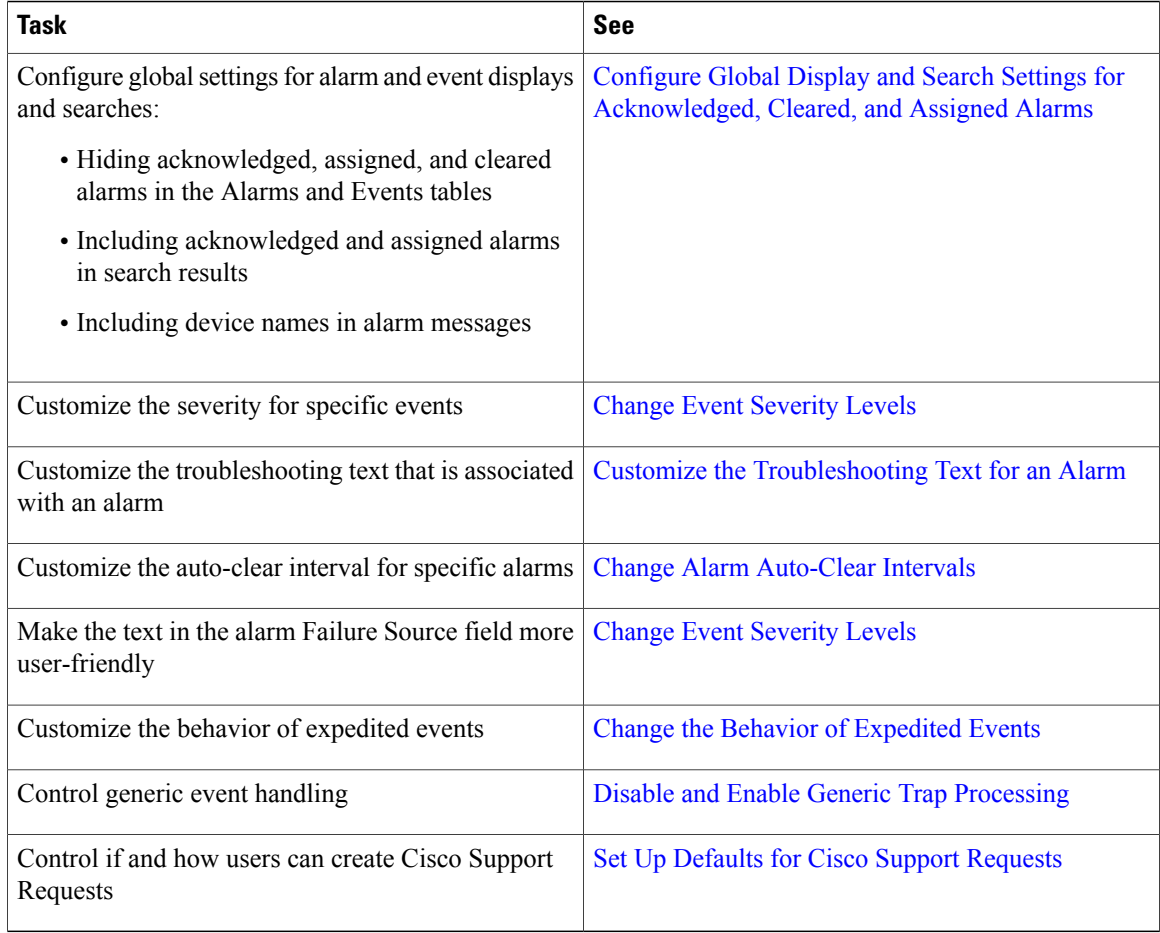

## <span id="page-3-0"></span>**Web GUI Setup Tasks (Admin)**

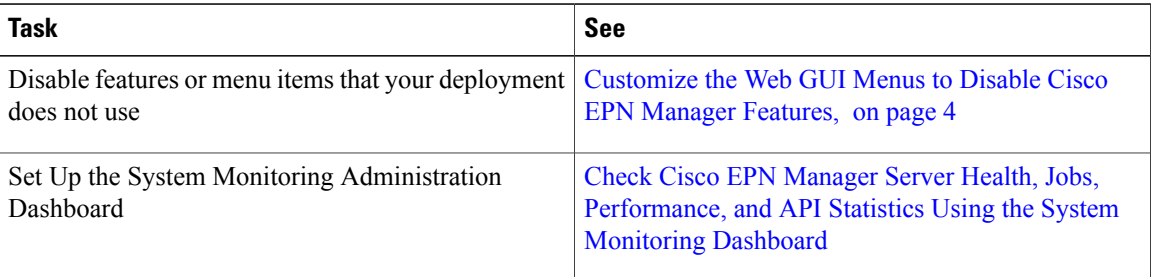

#### <span id="page-3-1"></span>**Customize the Web GUI Menus to Disable Cisco EPN Manager Features**

If you belong to the root, Super Users, or Admin user group, you can customize Cisco EPN Manager so that specific menus are no longer displayed in the web GUI. This is helpful if your deployment does not use all

of the functions in Cisco EPN Manager . When you disable a menu, it is no longer displayed in the web GUI for any users, regardless of their user role.

You can customize the web GUI by disabling:

- Entire features, and/or
- Specific menus

#### **Customize Cisco EPN Manager**

Use this procedure to disable portions of the web GUI. To re-enable disabled features, use thissame procedure, but toggle the feature's status to **Enabled** (or click **Enable All**).

#### **Before You Begin**

You must belong to the root user, Super Users, or Admin group to customize the web GUI menus. See [View](bk_CiscoEPNManager_2_1_2_UserAndAdministratorGuide_chapter_010110.pdf#unique_679) User Groups and Their [Members](bk_CiscoEPNManager_2_1_2_UserAndAdministratorGuide_chapter_010110.pdf#unique_679).

**Step 1** Click the gear that is displayed above the left sidebar menu.

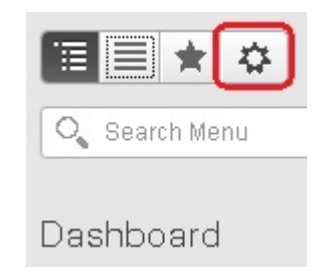

- **Step 2** To disable an entire feature:
	- **1** Locate the feature in the Feature Navigation Groups area.
	- **2** In the feature's Status column, click the toggle so that it displays **Disabled**.
	- **3** To check which menus will be disabled, scroll through the menus in the Menu Details area. All affected menus will be listed as Disabled.
- **Step 3** To disable specific menus:
	- **1** Locate the menu in the Menu Details area.
	- **2** In the menu's Status column, click the toggle so that it displays **Disabled**. If you disable a menu that has sub-menus, the sub-menus are also disabled. For example:
		- If you disable Group Management, Cisco EPN Manager will disable all of the Group Management sub-menus: Network Device Groups, Compute Device Groups, and Port Groups.
		- If you disable only the Compute Device Groups sub-menu, Cisco EPN Manager will still display the Network Device Groups and Port Groups sub-menus under Group Management.

Τ

- **3** To check which menus will be disabled, scroll through the menus in the Menu Details area.
- **Step 4** Click **Save**, then log out of the web GUI.
- **Step 5** Log back into the web GUI and validate your changes.